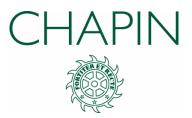

# Alumnae Portal Guide

Logging in

Switching from the Parent Portal to Alumnae Portal

Updating your Information

Changing your Password

Using the Alumnae Directory

Career Network

Alumnae News

Class Notes

Leadership & Volunteers

Alumnae Calendar

# Click on the topics above to see more information.

# Chapin Alumnae Portal

chapin.edu/alumnae-portal

To access the Alumnae Portal, navigate to *chapin.edu/login* or click on the "LOGIN" button in the upper right corner of the Chapin website homepage.

|        |       |           |            |         | <u> </u>  | GIN v Q | QUICKLINKS | Q |
|--------|-------|-----------|------------|---------|-----------|---------|------------|---|
| CHAPIN | ABOUT | ACADEMICS | ADMISSIONS | ALUMNAE | ATHLETICS | GIVING  | APPLY      |   |

| Enter your username and pas | issword on the l | ogin screen. |
|-----------------------------|------------------|--------------|
|-----------------------------|------------------|--------------|

| LOGIN                                                |
|------------------------------------------------------|
| Please provide your username and password to log in: |
| Username                                             |
| Password                                             |
| LOGIN                                                |
| Forgot Username or Password                          |
| Create New Account                                   |

Even if you haven't logged into the Portal before, there is no need to create a new account. An account already exists for each alumna of the School.

Your account is associated with the primary email address that the Alumnae Office currently has on file for you. If you have multiple email addresses and aren't sure which one is associated with your account, check your inboxes to see where you have most recently received communications from the School.

**Can't remember your username or password?** Click the "Forgot Username or Password" link on the login page. Enter the email associated with your account to receive instructions for retrieving this information. If you can't find the instructions email in your inbox or spam folder, it's possible that the Alumnae Office does not have the email address you entered in our records. Please contact us and we can help you log in.

**Hint: most usernames follow the format "First.LastClassYear"** For example: "Jane.Doe2000"

> If you need help accessing the Alumnae Portal, please contact Irina MacGuire, Director of Alumnae Affairs, at imacguire@chapin.edu.

### For Chapin Parent Alumnae

If your child is a current student at Chapin, you will see the Parent Portal as the default view when you log into the Chapin website. Your account has access to both the Parent and Alumnae Portals.

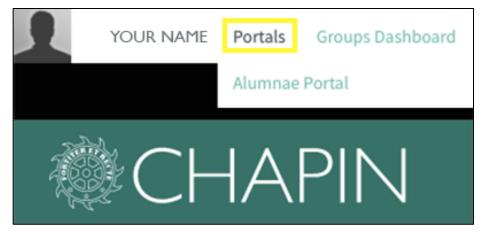

To view the **Alumnae Portal**, log into the Chapin website by navigating to *chapin.edullogin*. Once you are logged in, hover your mouse over the "Portals" button, which is located above the Chapin logo in the upper left corner of your browser window. The **Alumnae Portal** will appear in a drop-down menu. Click to access the Portal.

To switch back to the **Parent Portal**, use the same steps.

## Using the Alumnae Portal

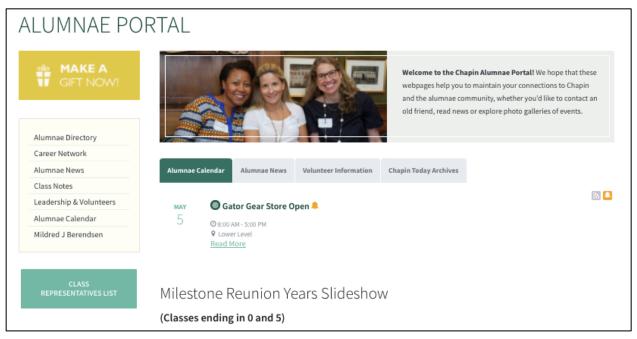

### Updating your Information

The **Alumnae Portal** is a useful tool for staying in touch with the School and your fellow alumnae. Updating your personal information is simple.

After logging in, hover your mouse over your name as displayed in the upper left corner.

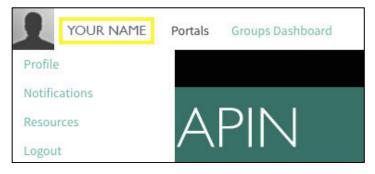

Click on **Profile** from the drop-down menu. A popup window will appear with fields for you to edit and add contact, education, and work information.

|                                                          |                |                    | Update Your Profile                                                |            |
|----------------------------------------------------------|----------------|--------------------|--------------------------------------------------------------------|------------|
| chapin.ed                                                | du/cf_dire     | ctory/cp.cfm       |                                                                    |            |
| Jane Doe: Alu                                            | mai            |                    |                                                                    |            |
| file Picture                                             |                | Subscriptions      |                                                                    |            |
|                                                          |                |                    |                                                                    |            |
| i <b>t Profile</b><br>ke changes to y<br>ine directory b | our informatio | on below by typing | g into the available profile fields. Alter which fields are publis | hed in the |
|                                                          |                |                    | ry. If this box is checked the publish settings on individuals     |            |
| CONSTITUEN                                               | T NAME         |                    |                                                                    |            |
| First Name                                               |                |                    | Nickname                                                           |            |
| Maiden<br>Name                                           |                |                    | Name Prefix                                                        |            |
| Middle<br>Name                                           |                |                    | Name Suffix                                                        |            |
| Last Name                                                | Doe            |                    |                                                                    |            |
| CHAPIN CLAS                                              | S YEAR         |                    |                                                                    |            |
| Class Of                                                 | 1918           |                    |                                                                    |            |
| EDUCATION                                                |                |                    |                                                                    |            |
|                                                          |                |                    | • Add a Ne                                                         | w Degree   |
| CONTACT IN                                               |                |                    |                                                                    |            |
|                                                          | lone specified | @gmail.com (Prim   | narv)                                                              | /          |
| Home Ph(\$                                               |                | Ext:               | Shared                                                             |            |
|                                                          |                |                    | • Add an Email Address • Add a Phon                                | e Numbe    |
|                                                          |                | There are no       | o addresses assigned to this profile.                              |            |
| BUSINESS INF                                             | ORMATION       |                    | O Add a Net                                                        | v Addres:  |
| Industry                                                 |                |                    |                                                                    |            |
| Business<br>Name                                         |                |                    |                                                                    |            |
| Business<br>Website                                      |                |                    |                                                                    |            |

When you've added your information, make sure to click the **Update Profile** button in the lower right corner of the window to save changes.

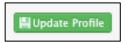

Please note that if you would like to add information for multiple degrees, phone numbers, email addresses, etc, you might have to click **Update Profile** after each entry in order to display the option to add another.

Should you wish to hide your profile so that it will not display in the **Alumnae Directory**, check the box pictured below.

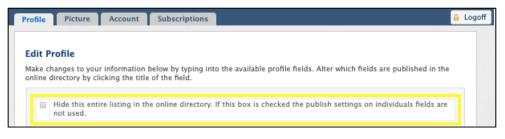

### **Changing your Password**

To change your password after logging in, hover your mouse over your name as displayed in the upper left corner of the browser window.

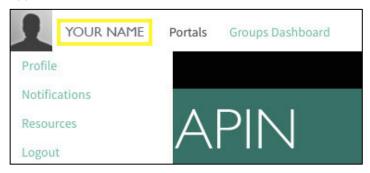

Select **Profile** from the drop-down menu. A popup window will appear. Select the **Account** tab.

| Mary Ja                                 | ne Doe: / | Alumni    |               |
|-----------------------------------------|-----------|-----------|---------------|
| Profile                                 | Picture   | Account   | Subscriptions |
| Edit Ac                                 | count In  | fo        |               |
| Username                                |           | Mary.Doe. | 1918          |
| Current Passv<br>New Passv<br>Confirm N |           | Update    |               |
|                                         |           |           |               |

Enter your current password and new password as instructed and click **Update** to save changes.

If you are unable to log into the **Alumnae Portal** because you do not know your username or password, you will need to contact the Alumnae Office in order to reset your account.

Please email alumnae@chapin.edu or imacguire@chapin.edu for assistance.

### Using the Alumnae Directory

To find fellow alumnae in the Directory, select **Alumnae Directory** in the site menu on the upper left corner of the browser window.

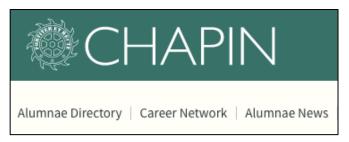

The Directory is useful for finding alumnae by name, class year, region, or industry.

| First Name | Last Name          | City             |                    |
|------------|--------------------|------------------|--------------------|
|            |                    |                  |                    |
| Country    | Class Ye           | ear              |                    |
|            | All                | ŧ                | SEARCH DIRECTORY   |
|            | First Name Country | Country Class Ye | Country Class Year |

Search by **first name** and **last name** if you are looking for a specific alumna.

Search by city, state, or country to find alumnae in a specific region.

Select a **class year** to display all members of the specified class.

Use the **keyword** field to find alumnae in a specific profession. You can search by **industry**, **business name**, and **job title** within this field. For best results, use one search term at a time.

Example: "technology" or "banking" or "law" or "education" Example: "Google" or "Bank of America" or "Skadden" or "Columbia University" Example: "Software Engineer" or "Financial Advisor" or "Attorney" or "Associate Professor"

You can also use the **keyword** field to search by **school name** to find Chapin alumnae who attended other schools, colleges, and universities.

Combine multiple search filters for more specific results.

| Keyword                         | First Name      | Last Name                   |               | City                           |  |  |
|---------------------------------|-----------------|-----------------------------|---------------|--------------------------------|--|--|
| Publishing                      |                 |                             |               | New York                       |  |  |
| State/Province                  | Country         |                             | Class Year    |                                |  |  |
| NY                              |                 |                             | All           | SEARCH DIRECTORY               |  |  |
| Alice Allen                     | Mavis Alle      | <u>n</u>                    | Jane          | e Hunter Aussem                |  |  |
| Class of 1961                   | Class of 1978   |                             | Class of 2010 |                                |  |  |
| View Profile                    | Job Title: Free | Job Title: Freelance Editor |               | Job Title: Account Assistant   |  |  |
|                                 | View Profile    |                             | View F        | Profile                        |  |  |
| Gretchen Baxter Jennifer Bergma |                 | ergman                      | Flora Collins |                                |  |  |
| Class of 1980                   | Class of 1993   |                             | Class of 2012 |                                |  |  |
| Job Title: Executive Editor     | Job Title: Cop  | oywriter                    | Job T         | Job Title: Editorial Assistant |  |  |
| View Profile                    | View Profile    |                             | View F        | Profile                        |  |  |
| Jasmine Davy                    | Andrea Do       | uzet                        | Isah          | el Drankin                     |  |  |

Select an alumna's name to view their profile.

Alumnae Portal » Alumnae Directory Mary Jane Doe **Chapin Class Year** Class Of 1918 Education Degree(s) BA, English Literature, Princeton University 1922 MS, Communications, City University of New York 1950 **Contact Information** Email chapinalumnae@gmail.com (Primary) Work Email janedoe@harpercollins.com Home (Primary) 100 East End Avenue New York, NY 10028 United States of America **Business Information** Industry Media and Communications **Business Name** HarperCollins **Business Website** http://harpercollins.com Occupation Publishing Job Title Senior Editor

Profiles display education, contact information, and business information.

Please note that only one most current business information we have on file will display in the **Business Information** section.

All living alumnae will appear in the directory unless they have requested for their profile to be hidden.

### **Career Network**

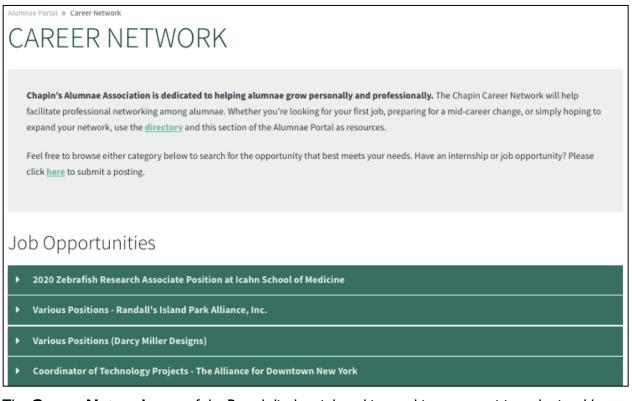

The **Career Network** page of the Portal displays job and internship opportunities submitted by members of the Chapin community. Postings are made periodically as they are received, so be sure to check back for updates.

Know of a job or internship opportunity that you'd like to share with the Chapin alumnae community?

Use the following link to submit details: https://www.chapin.edu/alumnae-portal/career-network/jobinternship-submission-form

### **Alumnae News**

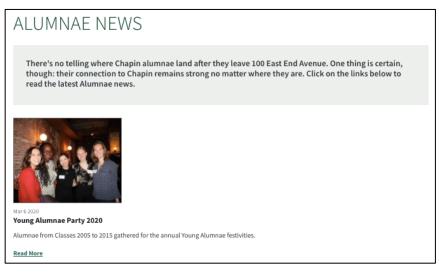

Here you will find Chapin stories focused on the alumnae community. View pictures from recent alumnae events and more!

For more stories from around the School, go to: https://www.chapin.edu/about/experience-chapin/chapin-stories

# CLASS NOTES Wetcome to our alumnae class notes. Class notes are published as they are submitted in date order. We title every post with the class year prior to the alumna's name. If you would like to keep us up-to-date on what is hoppening in your life, please submit using the Class Notes Submission Form. CLASS NOTES SUBMISSION FORM • 1993: Hope McGinn • 1993: Sarah Vincent • 2000: Tamara Goldstein • 1952: Frances Armitage Thorington • 1957: Ann Bellah Copeland • 1998: Jennifer Peltz Kane

View your classmates' notes and submit your own notes and photos for the annual **Alumnae Bulletin** using the Class Notes submission form.

# **Class Notes**

### Leadership & Volunteers

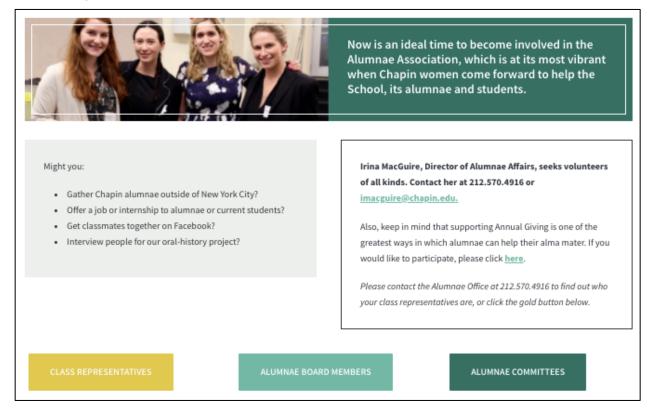

View lists of current volunteers, Class Representatives, committee members, and volunteers. You can also this page to explore opportunities to get involved with the Alumnae Association.

### Alumnae Calendar

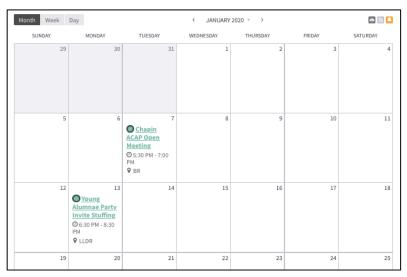

Stay up to date with alumnae events using the **Alumnae Calendar**. Click on an event to see more information and RSVP.